## **Friary School - Microclimate Project**

# **USING THE DATALOGGER**

1. The datalogger looks like this:

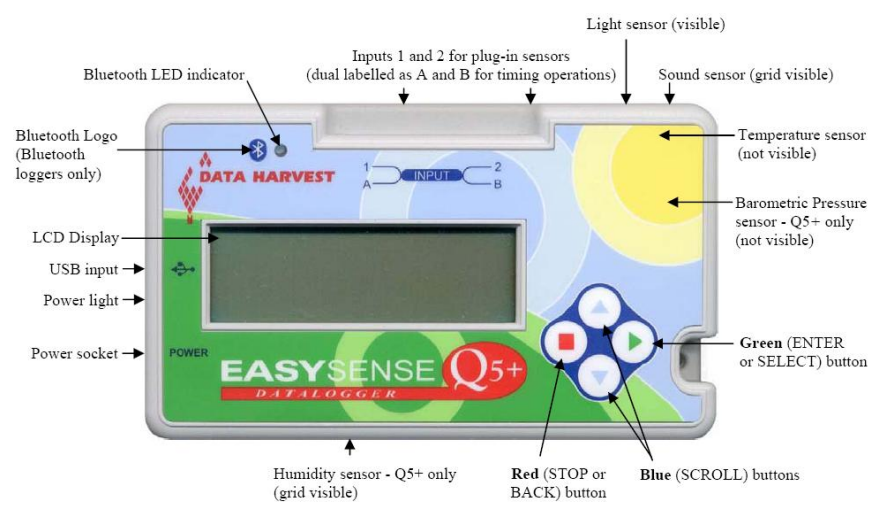

- 2. Plug the sensors into the inputs 1 and 2 slot.
- 3. **Click any of the four buttons** to switch it on.
- 4. The buttons work as follows:

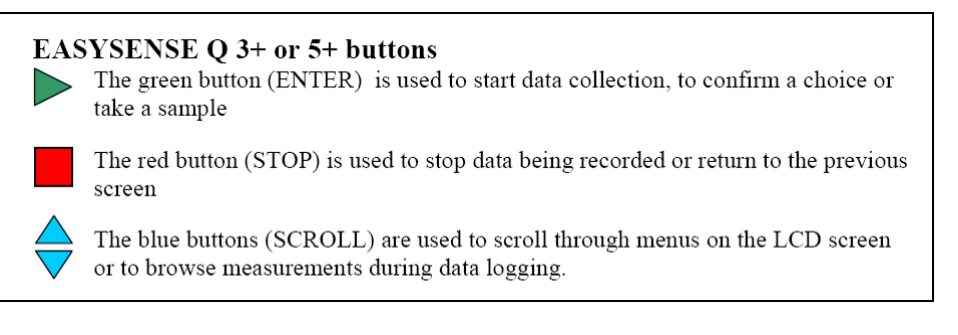

5. Scroll down to **Snapshot** in the main menu and **press the green arrow**. Use the following buttons to collect the data:

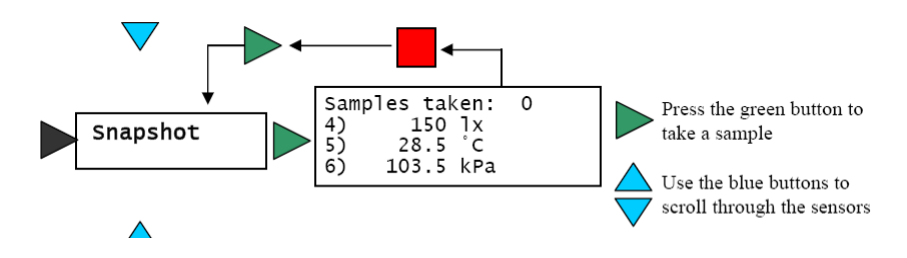

- 6. Take a snapshot at each site, noting down the order that you visit each site.
- 7. **Do no press the red button** until you have done all sites.
- 8. When you have done all sites, **press the red button** to go back to the main menu and then the **green button** to confirm that you've stopped recording.
- **9.** Switch the datalogger off using the **Switch Off** option in the menu.

### **DOWNLOADING DATA FROM THE DATALOGGER**

- 1. Open up the EasySense software from **rmshared/shortc**uts.
- 2. *You may* get the following message. If so, click **USB Port** and then **OK**.

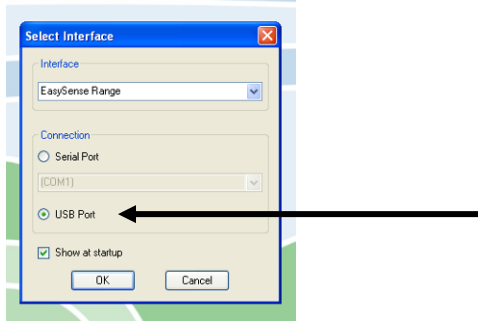

- 3. If you haven't already done so, you will be asked to connect the datalogger to the computer with the cable.
- 4. click on the **retrieve remote data** icon.

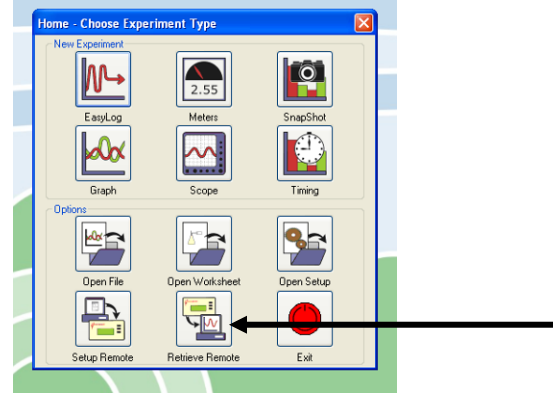

5. **Select the data** that you want to download (obviously the one labelled 5<sup>th</sup> March):

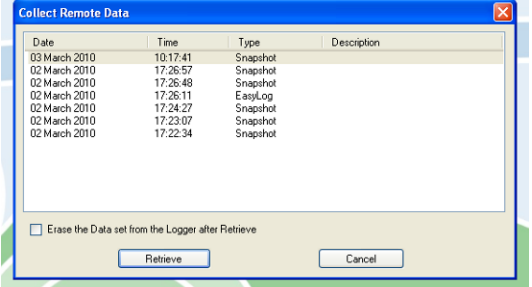

- 6. Make sure that light, temperature and humidity are **ticked**, then click **ok**.
- 7. Choose **display** and then **show table**:

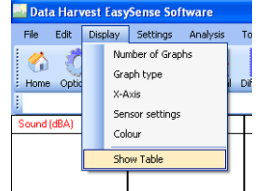

## PUTTING YOUR DATA INTO AEGIS 3.

- 1. Open up AEGIS 3 from the programmes list (or from rmshared/shortcuts)
- 2. Open the file rmshared/geography/aegis3/Friary School Microclimate.
- 3. Save the AEGIS 3 sheet into your userspace.
- 4. Type your data into the table.
- 5. Where are the highest temperatures around the school grounds? Why?

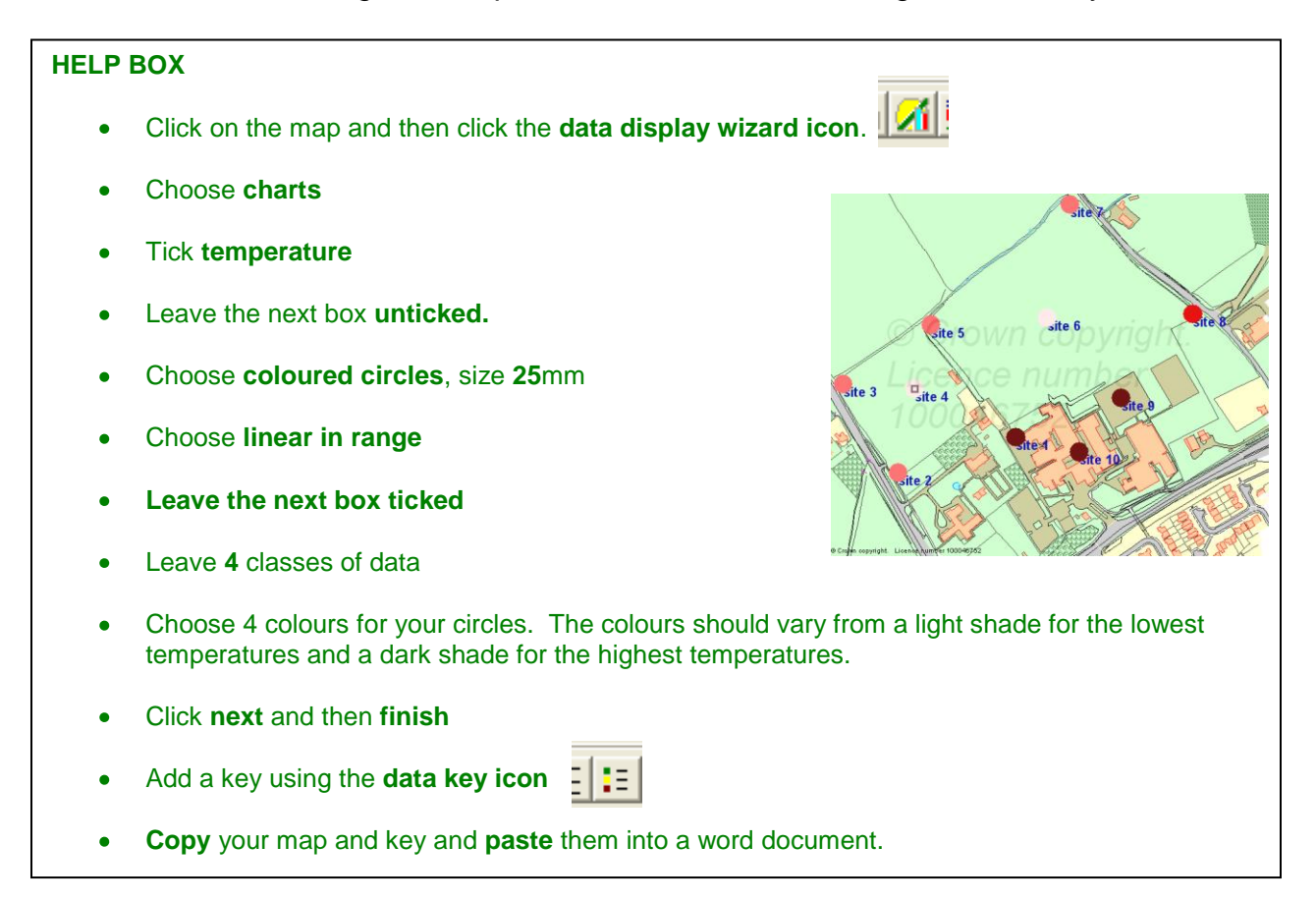

6. Where are the highest light levels around the school grounds? Why?

#### **HELP BOX**

- Click on the map and then click the **data display wizard icon** and choose **change an existing data display**
- Leave **charts** ticked
- Untick **temperature** and tick **light levels**
- Leave the next box **unticked.**
- Choose **bar chart**, size **25**mm
- Choose a colour for your bar graphs, click **next** and then **finish**
- **Copy** your map and key and **paste** them into a word document.  $\bullet$

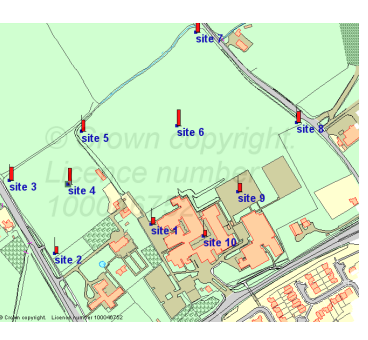

7. Does the relative humidity vary around the school grounds? Why?

#### **HELP BOX**

- Click on the map and then click the **data display wizard icon** and choose **change an existing**   $\bullet$ **data display**
- Display your data as either coloured circles or a bar chart (see which works best!)  $\bullet$
- **Copy** your map and key and **paste** them into a word document. $\bullet$
- 8. What other weather data would be useful for your investigation?
- 9. Answer the following question: 'how and why do weather conditions change over small distances?'

Friary School microclimate site :

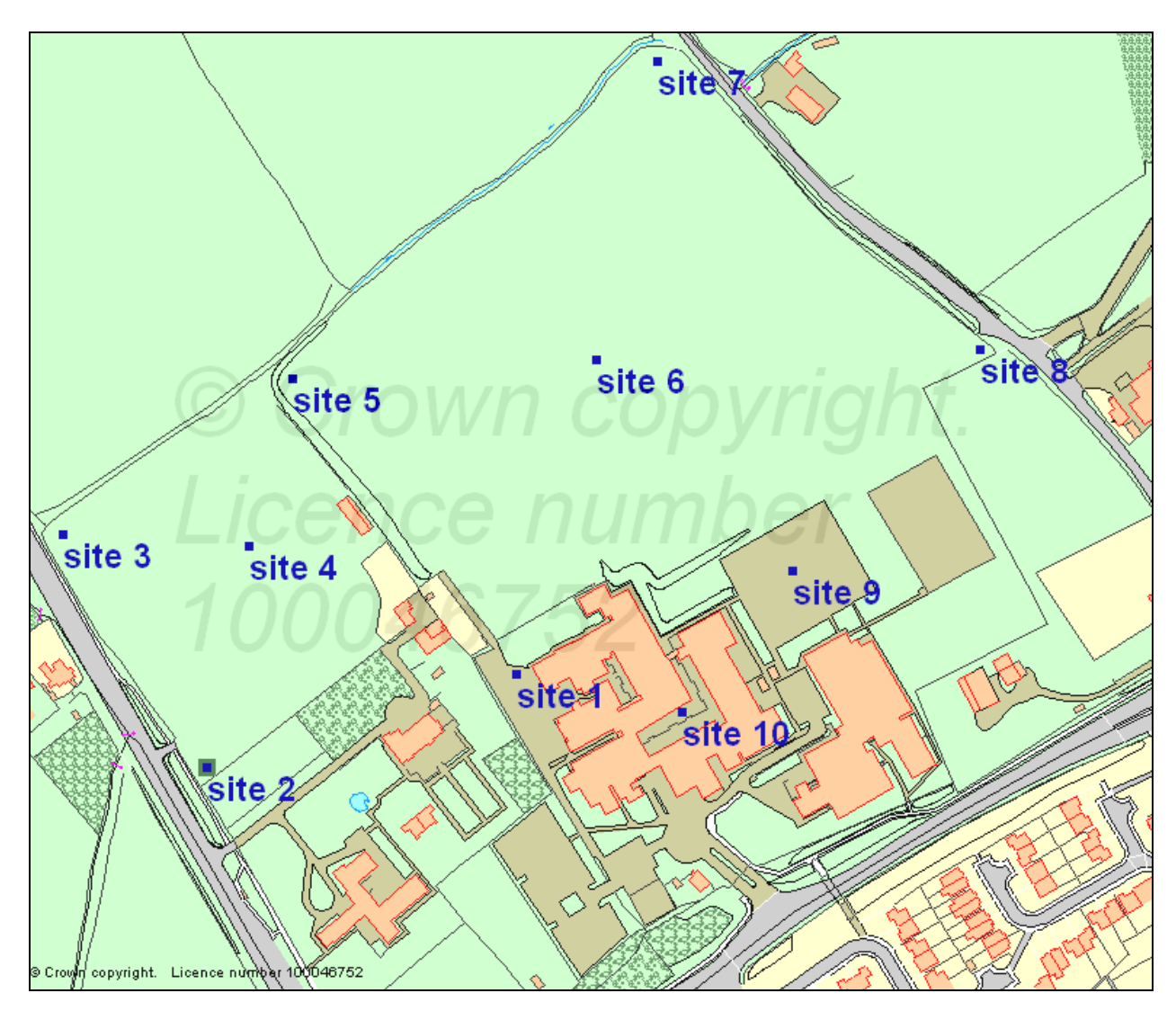